## **Download de Arquivos do Google Drive na Ferramenta**

## **Setup do arquivo**

Para que o arquivo disponibilizado no Google Drive possa ser baixado na ferramenta, ele deverá ser disponibilizado com a opção "acessível para qualquer pessoa com o link". Iremos fazer o passo a passo para disponibilizar um arquivo QAR no Google Drive.

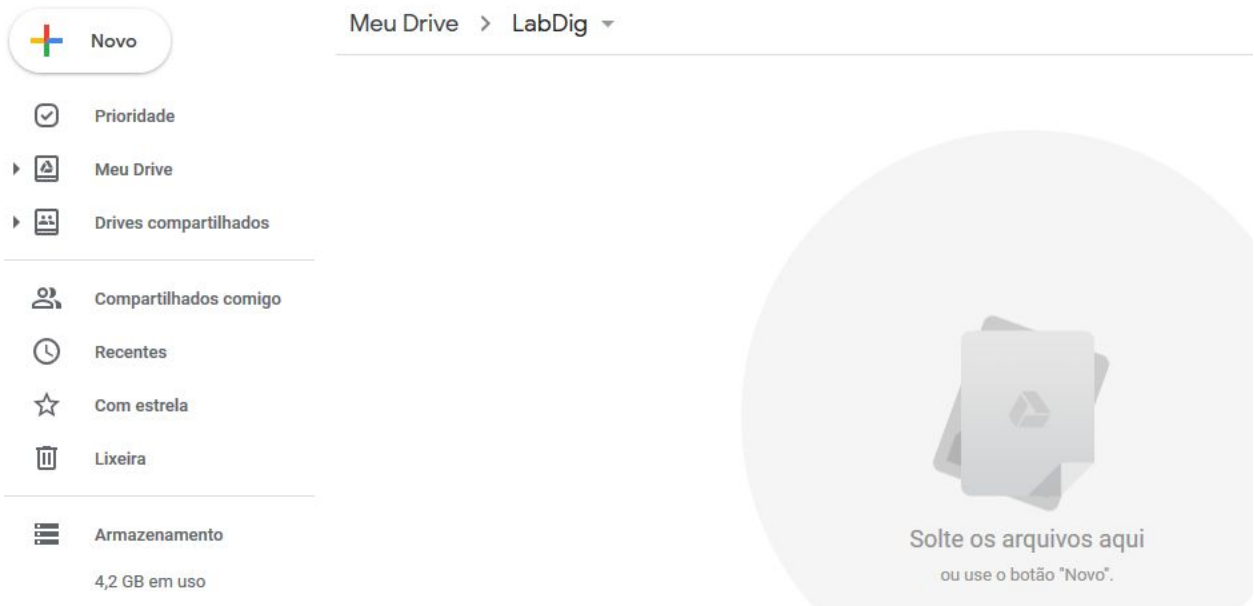

Inicialmente será necessário realizar o upload do arquivo QAR no Google Drive. Clique no botão *Novo* e selecione a opção *Upload de Arquivo*, em seguida selecione o arquivo QAR correspondente. Aqui utilizaremos o QAR de uma porta AND.

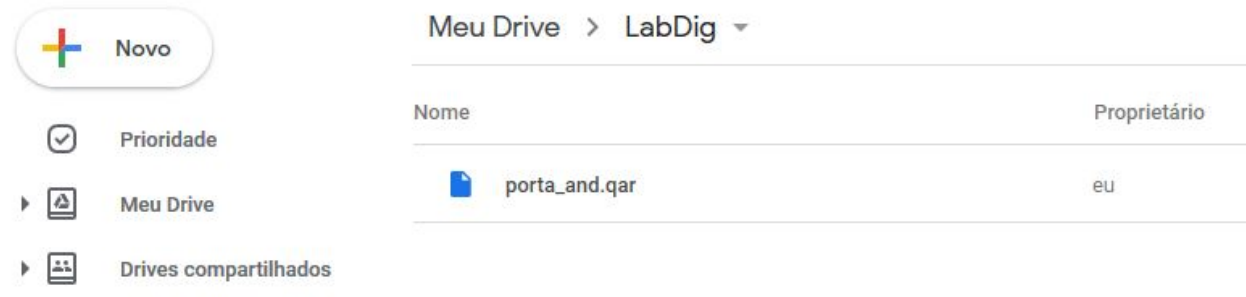

Após o upload do arquivo será necessário alterar suas configurações de acesso.Para tal, dê um clique duplo em cima do arquivo. No canto superior direito da tela terá um botão correspondente a três pontos ...<br>Clique nele e em seguida selecione a opção *Compartilhar* 

## $\frac{1}{2}$ Compartilhar

Será aberta uma nova janela, onde pode-se observar que apenas pessoas adicionadas manualmente podem ter acesso ao arquivo.

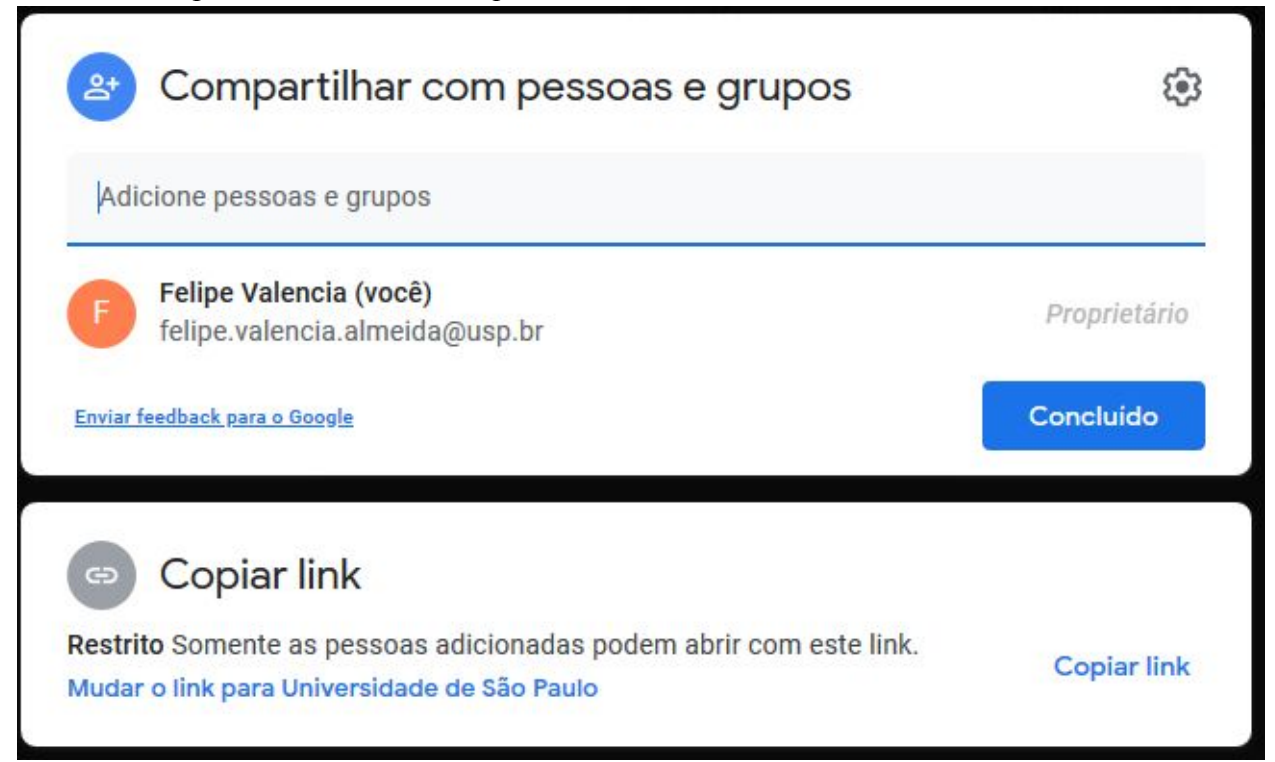

Para alterar a configuração, será necessário clicar na opção *Mudar o link para Universidade de São Paulo*, fazendo com que a janela sofra uma alteração.

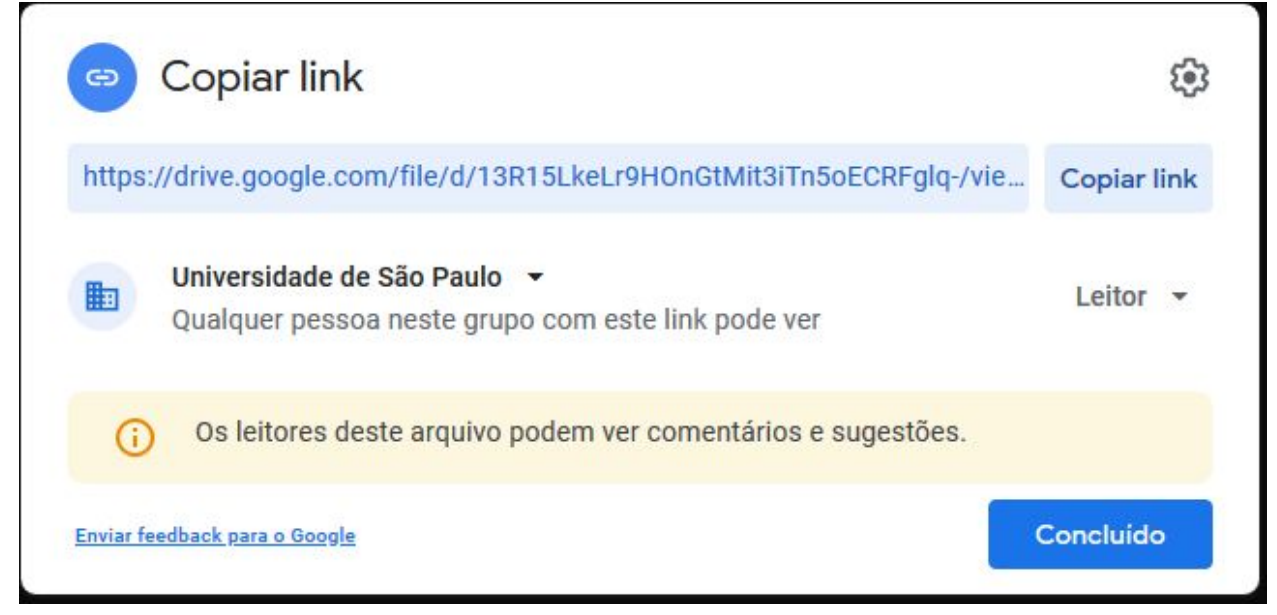

Aqui observa-se que já foi criado um link de acesso, porém esse link é restrito apenas para pessoas com o email @usp. Para a ferramenta poder baixar o arquivo, o link deverá permitir que qualquer pessoa possa baixar o arquivo. Para alterar essa configuração, clique em cima de

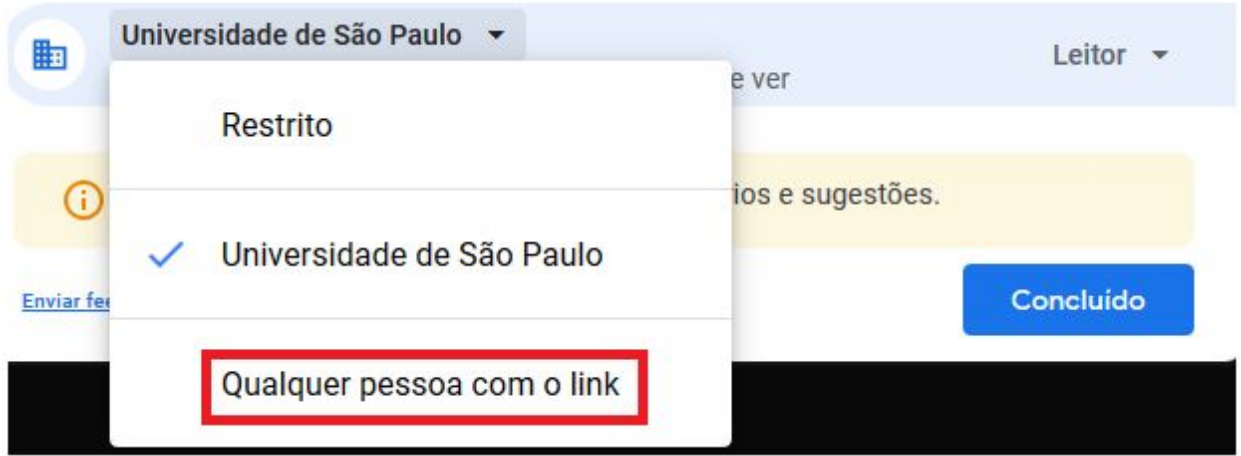

*Universidade de São Paulo* e selecione a opção *Qualquer pessoa com o link*.

Isso irá fazer com que o link fique verde, indicando a mudança.

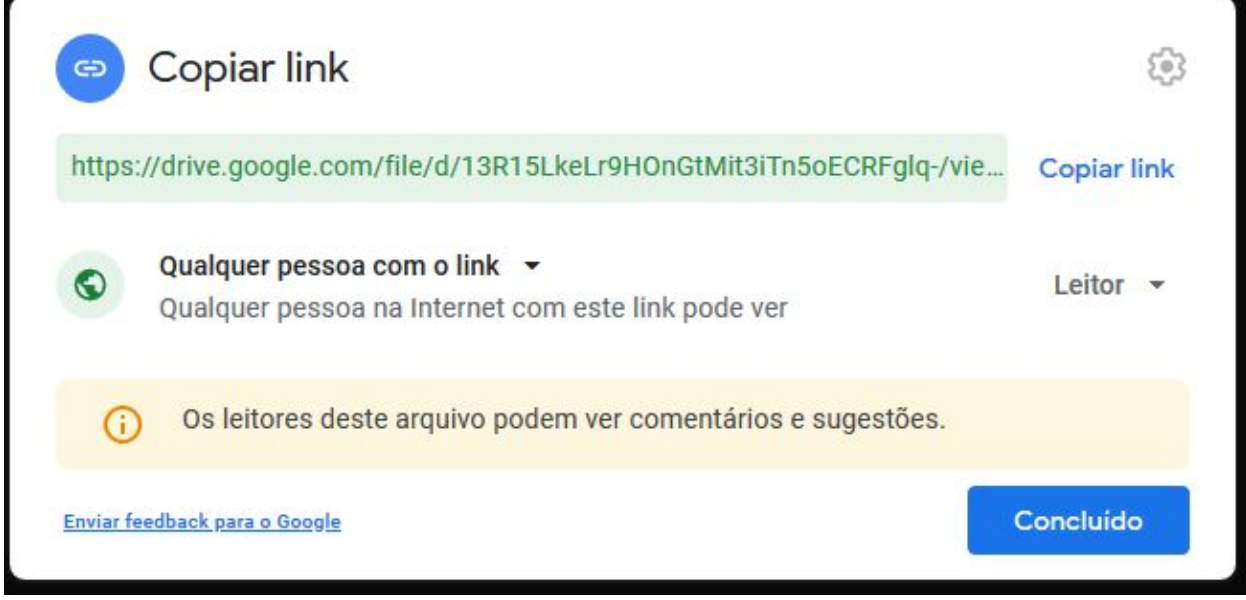

Nesse exemplo, o link criado foi: https://drive.google.com/file/d/13R15LkeLr9HOnGtMit3iTn5oECRFglq-/view?usp=sharing

Na ferramenta será necessário colocar apenas o ID do arquivo, e não o link completo. No caso deste link, o ID é o campo em azul.

Copie o ID para a área de transferência do seu celular, pois o mesmo será utilizado agora no Blynk.

## **Download do arquivo**

Com o projeto do Blynk ativado, inicialmente será necessário enviar *iniciar* ou *i* para ir ao menu do *script*.

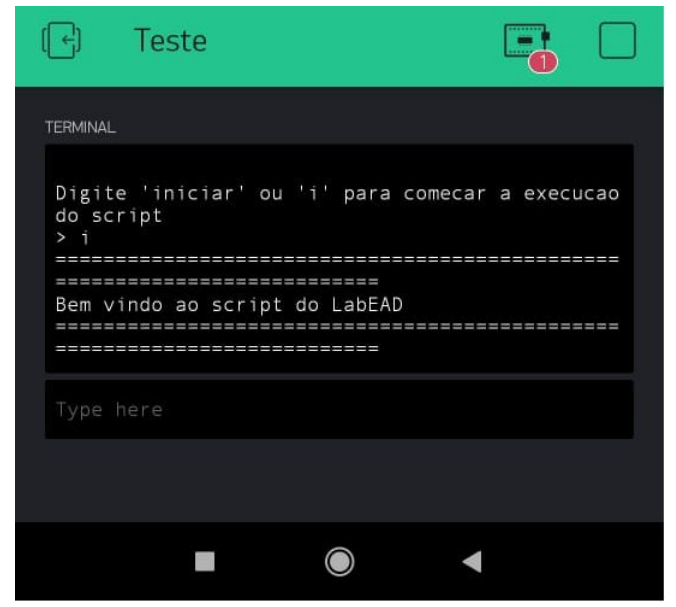

No menu, selecione a opção *baixar* ou *b* para baixar o arquivo do Google Drive. Em seguida será solicitado adicionar o ID do arquivo. Coloque o ID do arquivo em questão. Neste caso o ID é 13R15LkeLr9HOnGtMit3iTn5oECRFglq-

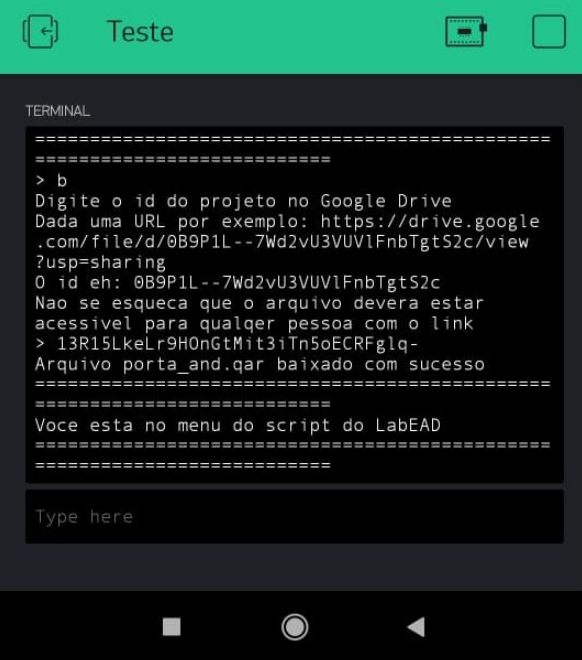

Como pode-se observar, foi apresentada uma mensagem que o arquivo foi baixado com sucesso, e retornou-se ao menu do *script*. Cabe ressaltar que o processo aqui realizado é válido tanto para o download do arquivo QAR quanto do arquivo TXT contendo a designação de pinagem da experiência.